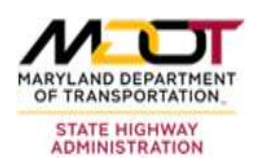

# **MATERIALS MANAGEMENT SYSTEM (MMS) USER'S GUIDE**

**Version 1.1** 

# **STATE HIGHWAY ADMINISTRATION STATE OF MARYLAND**

**June 1, 2018** 

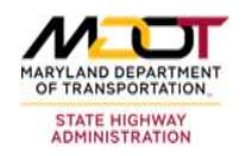

### **Table of Contents**

<span id="page-1-0"></span>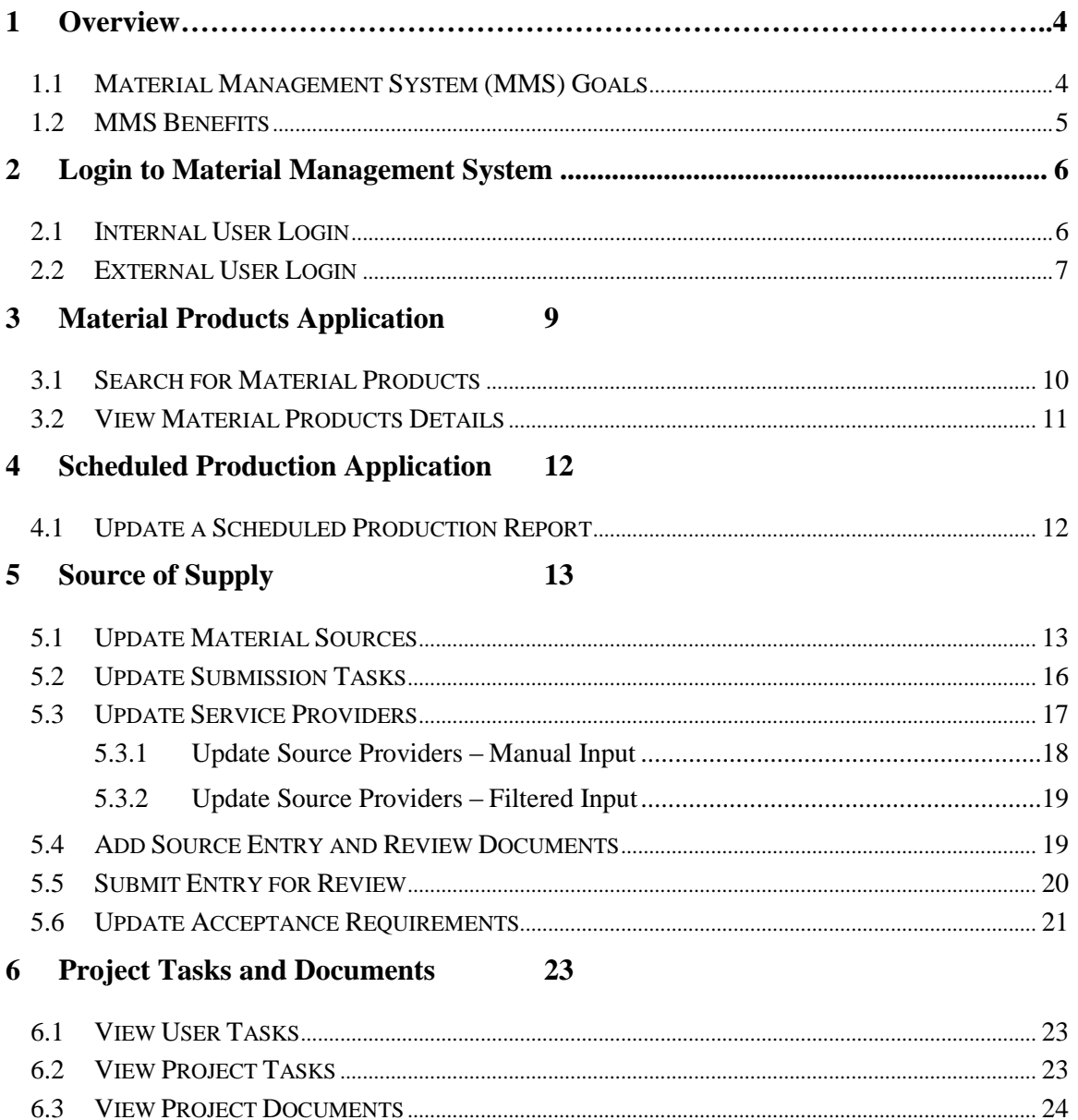

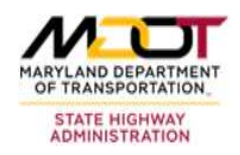

## **List of Figures**

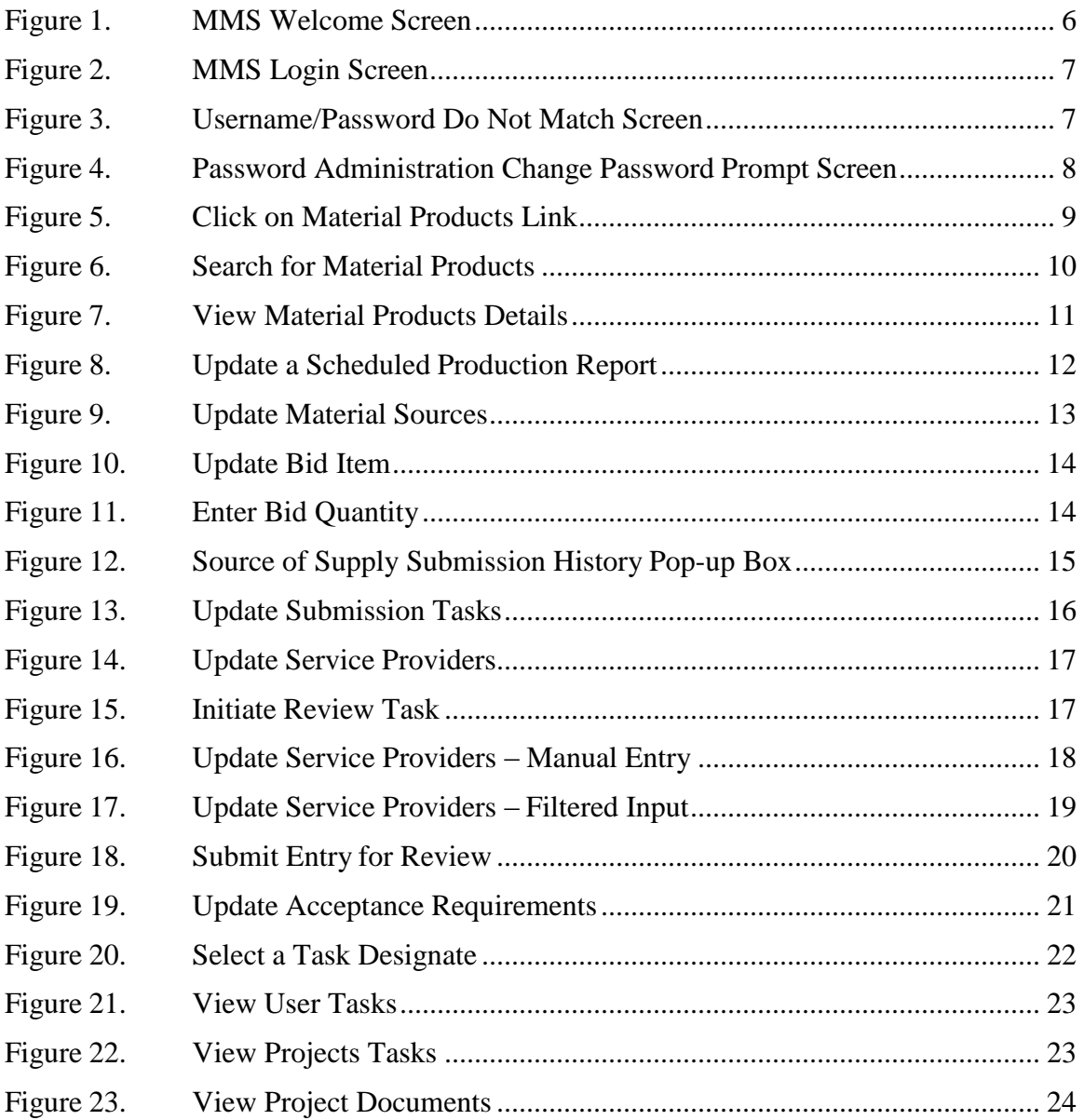

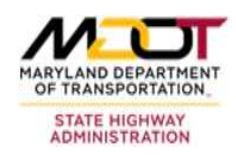

### <span id="page-3-0"></span>**1 Overview**

### <span id="page-3-1"></span>**1.1 Material Management System (MMS) Goals**

The implementation of a single electronic MMS has the following mission critical goals:

- Manage the materials quality process throughout the construction project life cycle; this should include support for materials quality activities in traditional design-bid- build construction contracts, as well as design-build and other innovative contracting methods;
- Allow information sharing and knowledge transfer among key SHA stakeholders;
- Allow one-stop data entry and status reporting on progress against material quality goals;
- Provide construction project managers with a notification of potential materials  $\bullet$ discrepancies as part of the preparation of construction contractor progress estimates;
- Provide documentation of materials clearance compliance for FHWA certification;
- Allow lab managers to track the status and costs of testing within a given Technical Material Division;
- Automate the allocation of testing costs to the various projects;
- $\bullet$  allow for easier access to materials information during construction and ongoing Identify sources and materials used on projects through a referencing system to maintenance of the asset; and
- Support capture of data from testing performed by construction contractors, and ٠ facilitate the comparison of this test data with SHA quality assurance test results.

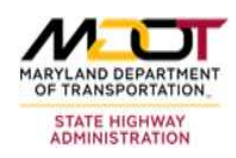

### <span id="page-4-0"></span>**1.2 MMS Benefits**

The benefits that MMS create for SHA are:

- The central storage and retrieval of common data elements, reduction of data entry errors caused by re-entry of data fields;
- Assurance of real-time data updates, elimination of the need for smaller systems and associated integrations;
- The provision of more robust reporting tools;
- Allowance for easily accessible data and the provision of more robust tools to aid in the management of this complex information set;
- Automation by reducing the amount of paperwork involved and the amount of time taken to transmit information between materials sections as well as between OMT and construction project sites;
- $\bullet$  between projects or districts or between materials sections and a workforce which Standardization by contributing to a workforce which is both more interchangeable is more accountable;
- Integration of MMS with existing software applications across SHA;
- Accurate and efficient materials management process;
- Accountability by keeping an audit trail of all changes to the test results, as well as maintaining a record of the entering of test results;
- Support implementation of a knowledge-based system;  $\bullet$
- Prevent system obsolescence; and  $\bullet$
- Reduction of overhead created by multiple systems and lower training and  $\bullet$ maintenance costs for large numbers of smaller disparate systems.

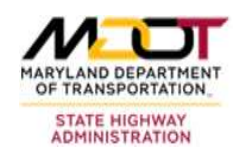

# <span id="page-5-0"></span>**2 Login to Material Management System**

### <span id="page-5-1"></span> **2.1 Internal User Login**

 does not require entry of a user name and password. To access the system internally, type The internal login procedure is applicable only if the user has a valid username and password within the SHA network, and occurs within the SHA intranet as opposed to the internet. For such users, authentication is executed automatically in the background and the following URL on a web browser: [http://shahanweb2/mms/MMSBrowser\\_BC.aspx](http://shahanweb2/mms/MMSBrowser_BC.aspx) 

 After a successful login, users can simply create a shortcut of the application to avoid having to type in the intranet address every time. The MMS Welcome screen is displayed after a successful login (see **[Figure 1](#page-5-2)**).

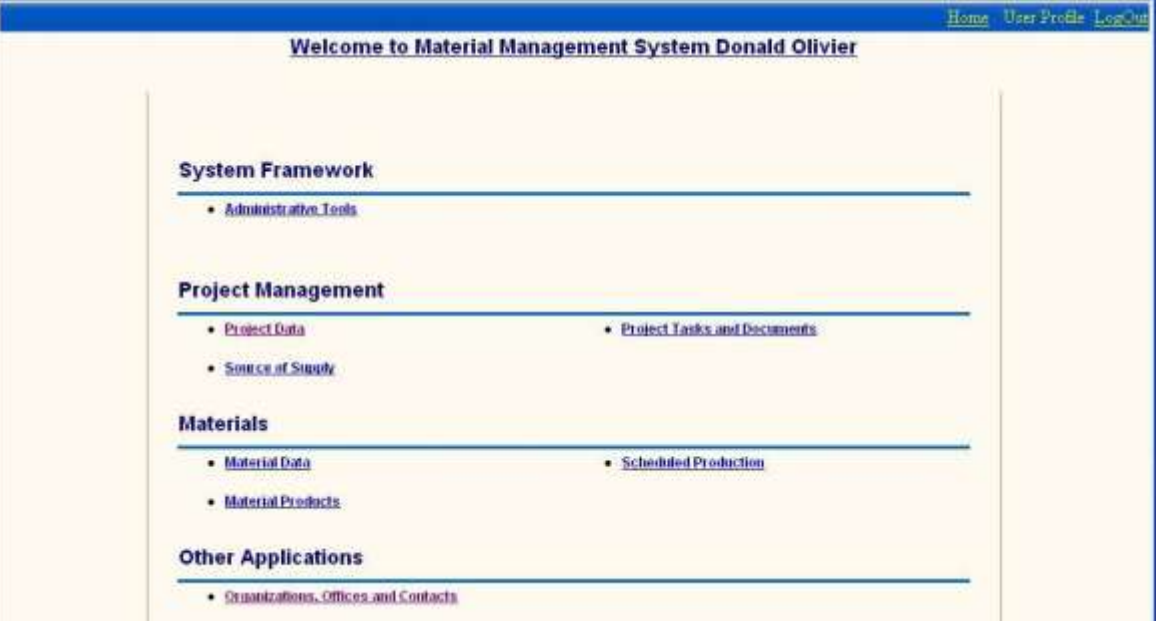

<span id="page-5-2"></span>**Figure 1. MMS Welcome Screen** 

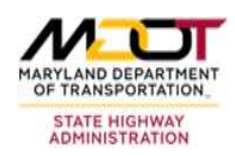

### <span id="page-6-0"></span> **2.2 External User Login**

External user login into the MMS requires use of a user name (the user's full email address) and a password. This happens when users access the system via the internet.

To login to the Material Management System externally (via the internet), perform the following steps:

- 1. Go to **http://mms.sha.md.gov** on a web browser. Users will be required to enter their user name and password on the login screen. It is recommended that users write down and keep their password in a safe, readily accessible location.
- 2. Type in your user name. Your user name is your email address.
- 3. Enter your password and click  $\Box$  Log In The Login Page Nicrosoft Internet Ex ◎ ma · ◎ 司司自 p men greene ④ ③ 马 E · L @ Mary (170.91.50.24)985/Jeebige-ago 所聞を目前の後の **IEICIEL The spinster of System** Maryland 1999 **Welcome to MMS** and Authentica o fa Mit ippicator. Net name: delvin@sha.state.n id: executes  $\left(\text{Log in }\right)$  Ext

**Figure 2. MMS Login Screen** 

<span id="page-6-1"></span>4. If you enter an incorrect user name or password, the following screen is displayed:

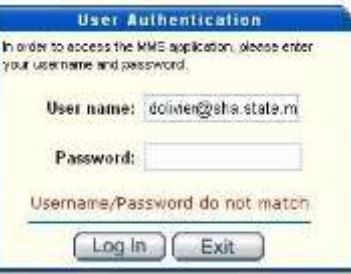

**Figure 3. Username/Password Do Not Match Screen** 

<span id="page-6-2"></span>5. Contact your MMS administrator if you forgot your password and need to change it.

**di** Don

**SHA** 

\*\* Localitiest

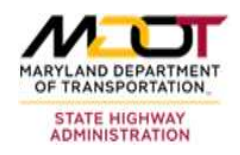

### **External User Login (cont'd)**

6. After initial login, users are prompted to change their passwords. The following prompt screen is displayed:

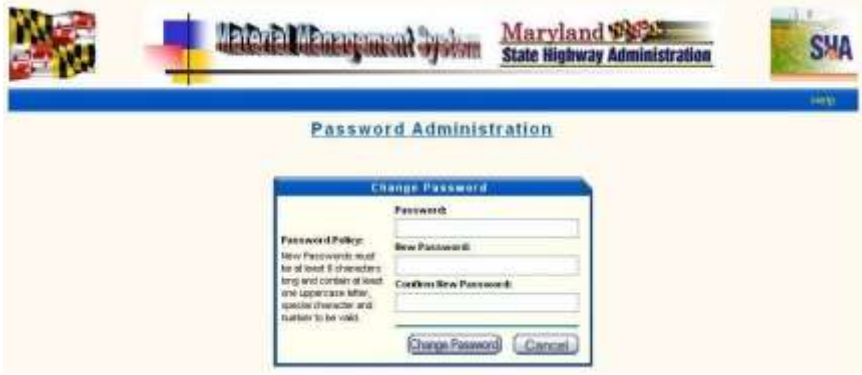

#### **Figure 4. Password Administration Change Password Prompt Screen**

- <span id="page-7-0"></span>7. To change your password, you must include the following password criteria:
	- a. Minimum of eight (8) characters long;
	- b. At least one capital letter;
	- c. At least one number;
	- d. At least one special character  $(\#, \omega, !, \sim, \text{etc.})$ .

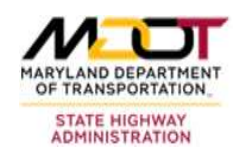

# <span id="page-8-0"></span>**3 Material Products Application**

 The Material Products application enables users to define specific material products that state for use on highway projects. Specific OMT users can enter, update and validate are used on state projects. This tool describes materials that are produced and sold to the product information and submit their specific product information.

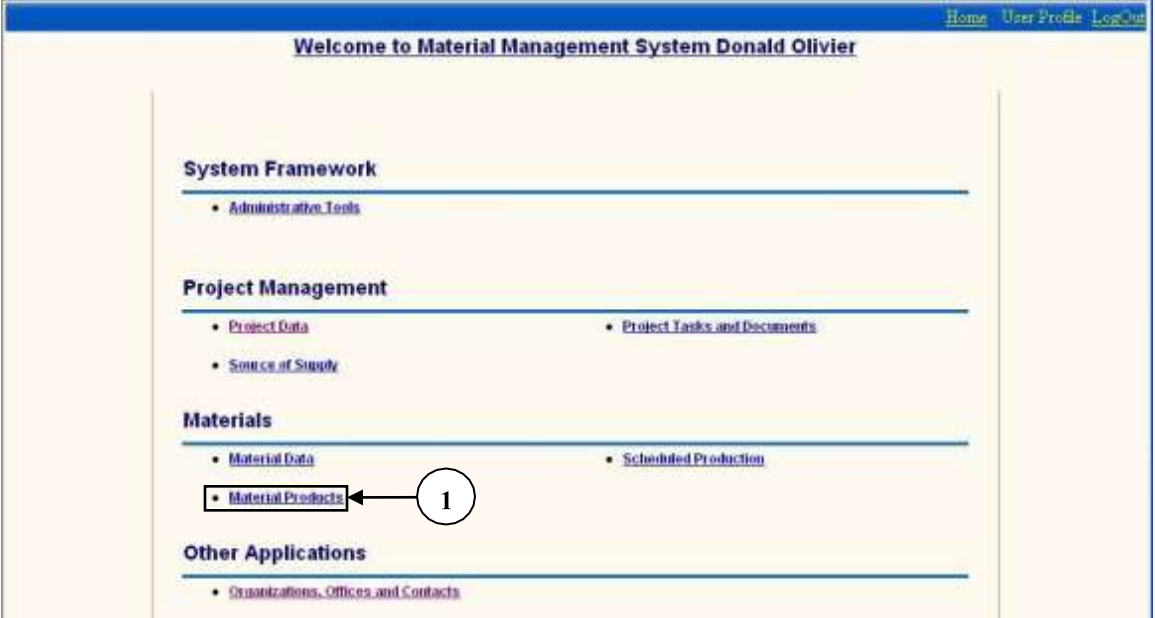

**Figure 5. Click on Material Products Link** 

<span id="page-8-1"></span>

| Number   Description                                                                                                    |
|----------------------------------------------------------------------------------------------------|
| Material Products Link: From the MMS Welcome screen, click on the Material<br>Products link to open the Search for Material Products screen (see Figure 6). |

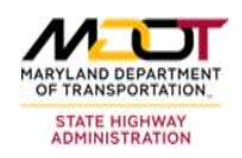

### <span id="page-9-0"></span>**3.1 Search for Material Products**

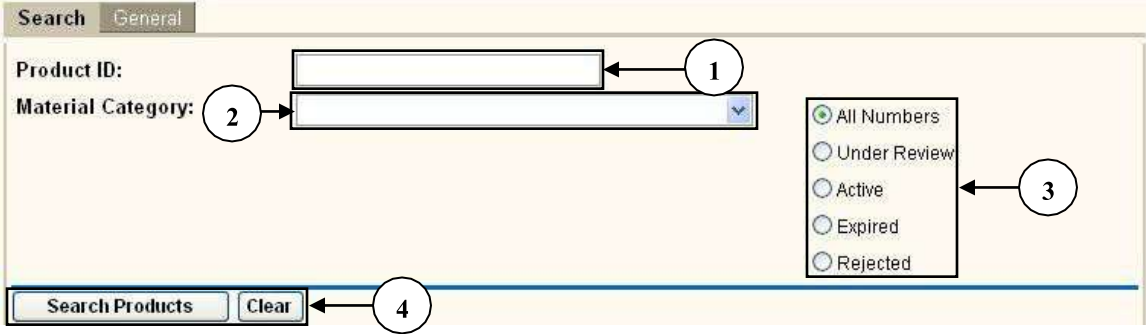

#### **Figure 6. Search for Material Products**

<span id="page-9-1"></span>To search for material products, perform the following steps:

- 1. To search for a particular product, enter the Product ID in the "Product ID" field.
- 2. Click on the "Material Category" drop-down box and select a material category. The "Material Category" drop-down displays the type of material the product is satisfying. This list is populated with sourced level materials only.
- and click the appropriate radio button selection. Choices are "All Numbers," "Under 3. To search for materials for a current project, check the Materials for Project checkbox Review," "Active," or "Expired."
- **Search Products** 4. Click the button to perform a search of a material product or to clear the screen. The results of the search are displayed (see **[Figure 7](#page-10-1)**).

**TIP:** The quickest way to search for all material products is by clicking on the

**Search Products** button after the default blank screen is displayed.

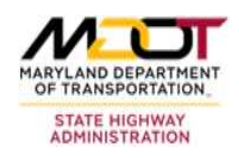

### **3.2 View Material Products Details**

<span id="page-10-0"></span>

| Product ID:<br><b>Material Category:</b>                                                                                                    |                                    | ×                     | All Numbers<br>O Under Review                                                                                                    |  |
|----------------------------------------------------------------------------------------------------|------------------------------------|-----------------------|----------------------------------------------------------------------------------------------------|--|
|                                                                                                    |                                    |                       | <b>O</b> Active                                                                                                    |  |
|                                                                                                    |                                    |                       | Expired                                                                                                    |  |
|                                                                                                    |                                    |                       | Rejected                                                                                                    |  |
| <b>Search Products</b>                                                                                                    | Clear   Number of Records found:25 |                       |                                                                                                    |  |
| <b>Product Number</b>                                                                                                    | <b>Material Type</b>               |                       | <b>Producing Plant Organization</b>                                                                                                    |  |
|                                                                                                    |                                    |                       |                                                                                                    |  |
|                                                                                                    | 9.5mm DHMA                         | HMA Plant 1           |                                                                                                    |  |
|                                                                                                    | 9.5mm DHMA                         | Quary 1               |                                                                                                    |  |
|                                                                                                    | 12.5mm DHMA                        | Quary 1               |                                                                                                    |  |
|                                                                                                    | 12.5mm DHMA                        | <b>Binder Plant 1</b> |                                                                                                    |  |
|                                                                                                    | 12.5mm DHMA                        | <b>Binder Plant 1</b> |                                                                                                    |  |
|                                                                                                    | 12.5mm DHMA                        | <b>Binder Plant 1</b> |                                                                                                    |  |
|                                                                                                    | 12.5mm DHMA                        | <b>HMA Plant 1</b>    |                                                                                                    |  |
|                                                                                                    | 12.5mm DHMA                        | HMA Plant 1           |                                                                                                    |  |
|                                                                                                    | 12.5mm DHMA                        | HMA Plant 1           |                                                                                                    |  |
|                                                                                                    | 12.5mm DHMA                        | <b>HMA Plant 1</b>    |                                                                                                    |  |
|                                                                                                    | 19mm DHMA                          | <b>HMA Plant 1</b>    |                                                                                                    |  |
| <b>BENTEST9MM</b><br>TestHMA19<br>12341<br>TESTHMA33<br><b>BALAJI</b><br><b>ID TEST</b><br><b>HHHHHHH</b><br>ANOTHER PROD ID FOR 12.5MMHMA-HMA<br>DHMA12 TEST<br><b>TESTID5</b><br>HMA PLANT 1 PRODUCT TEST<br>TestHMA27 | 37.5mm DHMA                        | HMA Plant 1           | <b>Test Organization</b><br>Another Test Org<br>Another Test Org<br><b>Test Organization</b><br><b>Test Organization</b><br><b>Test Organization</b><br><b>Test Organization</b><br><b>Test Organization</b><br><b>Test Organization</b><br><b>Test Organization</b><br><b>Test Organization</b><br><b>Test Organization</b> |  |

**Figure 7. View Material Products Details** 

<span id="page-10-1"></span>To search for a material product, perform the following steps:

- 1. Click on the Material Product link to view details of the product.
- 2. To enter a new material product, click on the "General" tab after clearing Search results via the **Lutton** button. This will open up a blank form in the "General" tab (see **Error! Reference source not found.**).

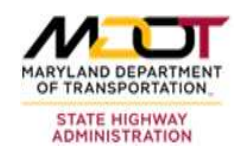

# <span id="page-11-0"></span>**4 Scheduled Production Application**

 The Scheduled Production application is a tool that enables all MMS users to see what materials are being shipped to what projects. Production-specific users can utilize this tool to enter their estimated production as well as report the actual quantities that they produced. Contract-specific users will be able to verify that the materials that they expect are on their way.

### <span id="page-11-1"></span>**4.1 Update a Scheduled Production Report**

|                | <b>Scheduled Production:</b>     |          | 3             |                      |                |                 |                |                      |
|----------------|----------------------------------|----------|---------------|----------------------|----------------|-----------------|----------------|----------------------|
|                | Plant                            | Contract | <b>Design</b> | <b>Est. Quantity</b> | <b>Usage</b>   | Date            | Time           | <b>Material Type</b> |
|                | <b>HMA Plant 1</b>               | testCont | TestHMA12G    | 150 CY               | Sub-Grade      | 10-15-2010      | 10:00          | 12.5mm GSMA          |
|                |                                  |          |               |                      |                |                 |                |                      |
|                | <b>Update Required:</b><br>Plant | Contract | Design        | <b>Est. Quantity</b> | Usage          | Date            | Time           | <b>Material Type</b> |
| P              | <b>HMA Plant1</b>                | testCont | TestHMA12G    | 900 CY               | <b>Surface</b> | 9-18-2008       | 9:00           | 12.5mm GSMA          |
| $\mathbb{R}^3$ | <b>HMA Plant 1</b>               | testCont | TestHMA12G    | 1000 CY              | main           | $1 - 13 - 2010$ | $\overline{9}$ | 12.5mm GSMA          |
| Î              | <b>HMA Plant 1</b>               | testCont | TestHMA12G    | 1000 CY              | main           | $1 - 13 - 2010$ | 9              | 12.5mm GSMA          |

**Figure 8. Update a Scheduled Production Report** 

<span id="page-11-2"></span> The "Scheduled Production" screen displays all records for production that are planned to occur on the given day or in the future. This report will be shown to all users of the MMS data on this page. To update data in the "Scheduled Production" screen, perform the application. Depending on the user's permission rights, users might not be able to view following steps:

- 1. Click on the appropriate material in the "Material" drop-down box to limit results to a specific material.
- 2. Click on the appropriate production facility in the "Production Facility" drop-down box.
- 3. To schedule a material production, click on the add icon  $(\bullet)$ . A blank Material popup box is displayed (see **Error! Reference source not found.)**.
- 4. To update an existing record, click on the edit icon ( $\blacktriangleright$ ). The Material pop-up box for the existing material is displayed. Edit all appropriate fields and click **Save**. If you wish to remove the record, click **Remove Record**

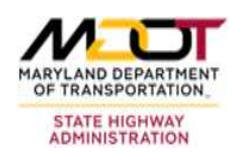

# <span id="page-12-0"></span>**5 Source of Supply**

 for materials that are being used on highway projects. All materials are associated with a One of the main goals of the Materials Management System is to submit sources of supply Project Bid Item. The bid items are entered through another application that is part of Project Data, but this application may be used to add additional project-specific materials. The entire Source of Supply application requires a selection of a Contract Number.

### <span id="page-12-1"></span>**5.1 Update Material Sources**

 bid items. This screen is also a reporting tool that enables users to review the status of a The Material Sources tab screen allows users to associate additional materials with project source submission.

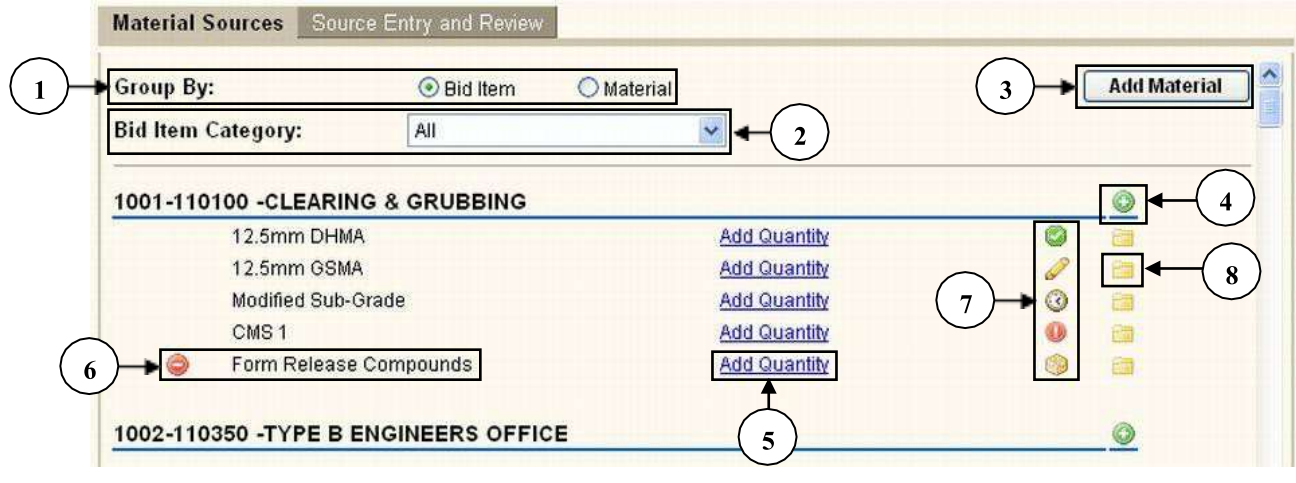

**Figure 9. Update Material Sources** 

<span id="page-12-2"></span>To update data in the "Material Sources" screen, perform the following steps:

- 1. Click on Bid item or Materials to display results either by Bid Items or by Sourced Materials.
- 2. When the "Bid Item" "Group By" radio button is selected, the "Bid Item Category" drop-down box will be displayed. Its purpose is to filter the list of bid items presented. If the Grouping is shown by "Materials," this drop-down list filters or limits pagedisplayed results to materials of bid items per selected project (contract).
- 3. When the user clicks on the "Add Material" button, a popup window will appear and will prompt the user to select a bid item and its sourced material. (See **[Figure 10](#page-13-0)**.)

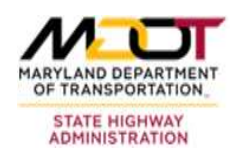

### **Update Material Sources (cont'd)**

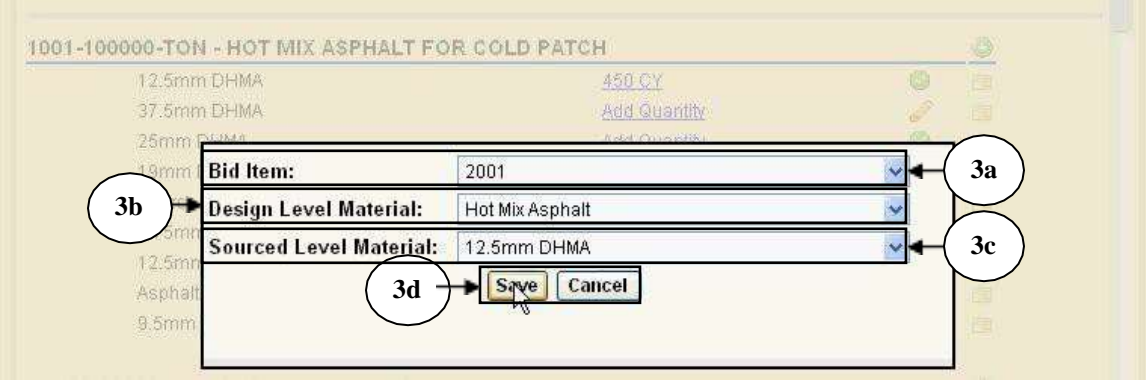

#### **Figure 10. Update Bid Item**

<span id="page-13-0"></span>To link a material with a bid item perform the following steps.

- 3a. Select a bid item for the project in selection.
- 3b. Select a design level material for the project in selection.
- 3c. Select a sourced level material.
- 3d. Click the  $\boxed{\text{Save}}$  button to save or  $\boxed{\text{Cancel}}$  to exit.
- 4. Clicking on the "Add Material" icon (on a specific bid item) opens the same popup window as above, but with the bid item number already preselected. The user is prompted to select a sourced level material for the bid item.
- 5. Click on the link to input quantity on the material you associated with the bid item (see **[Figure 11](#page-13-1)**).

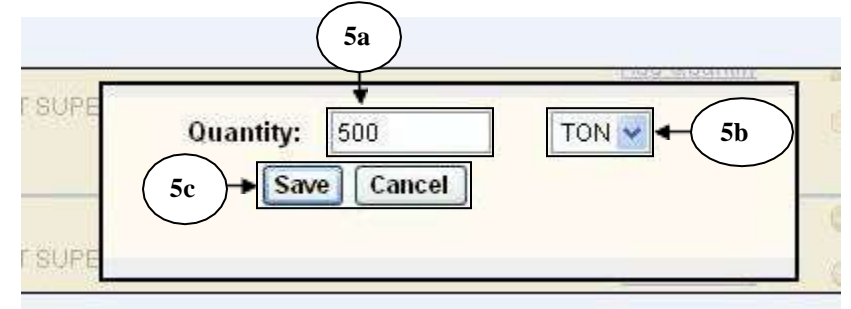

#### **Figure 11. Enter Bid Quantity**

<span id="page-13-1"></span>To enter a quantity, perform the following steps.

- 5a. Enter the quantity of the Sourced Material being sourced in the "Quantity" field.
- 5b. Select the unit of measure of the Sourced material in the unit of measure dropdown box.
- 5c. Click  $\boxed{\text{Save}}$  to save or  $\boxed{\text{Cancel}}$  to exit the pop-up box.

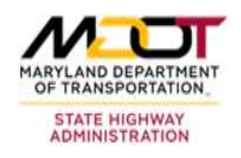

### **Update Material Sources (cont'd)**

- 6. Deletes the displayed source material from its displayed bid item.
- 7. Click on any of the following icons to navigate to Source Entry and Review tab screen. Each Icon implies a different submission status as given below.
	- $($   $\bullet)$  No Material has been submitted and submission is not created.
	- $\bullet$  (  $\bullet$  ) A Source Supply submission is created but not submitted.
	- $\left( \begin{array}{c} \bullet \\ \bullet \end{array} \right)$  There is presently a source submission review underway.
	- $\bullet$  (  $\bullet$  ) There is an approved source of supply.
	- $\bullet$ (**U**) The Source of Supply was rejected.
- 8. Clicking on the "Source of Supply History" icon will open up a pop-out window to show all of the source submission history and review outcomes for the given bid item and material relation. (See **[Figure 12](#page-14-0)**.)

| Producer       | Supplier       | Misc.          | Outcome                                                                              |
|----------------|----------------|----------------|--------------------------------------------------------------------------------------|
| Rock HMA Plant | Rock HMA Plant | Rock HMA Plant | Submitted Date: 04-MAR-10<br>Completed Date:<br>Approved For Use<br>Expiration Date: |
| Rock HMA Plant | Rock HMA Plant | Rock HMA Plant | Submitted Date: 04-MAR-10<br>Completed Date:<br>Approved For Use<br>Expiration Date: |
|                |                | Close          |                                                                                      |

<span id="page-14-0"></span>**Figure 12. Source of Supply Submission History Pop-up Box** 

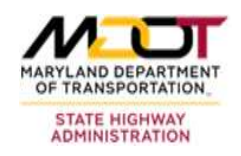

# <span id="page-15-0"></span>**5.2 Update Submission Tasks**

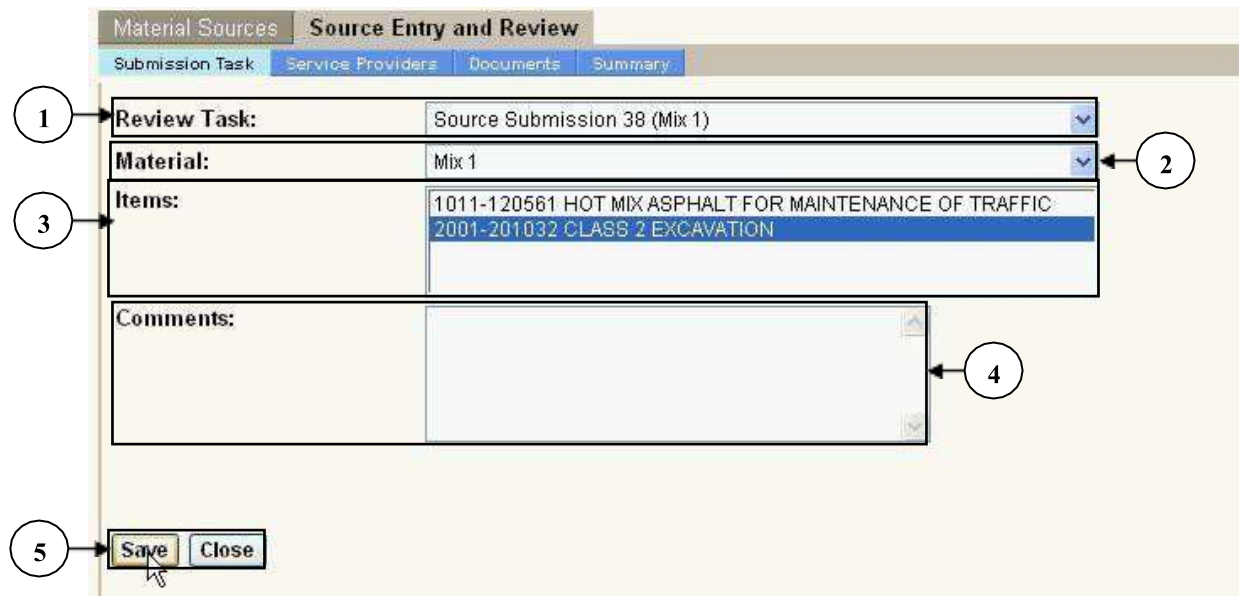

#### **Figure 13. Update Submission Tasks**

<span id="page-15-1"></span>To update data in the "Source Entry and Review" "Create New Submission" screen, perform the following steps:

- 1. Click on the "Review Task" drop-down box. The "Review Task" drop-down box enables the user to select a source submission or to create a new submission.
- 2. Select the "Material" drop-down box to show which material is associated with the project being sourced.
- 3. Select one or multiple bid items. The "Items" list box enables the user to select the bid item to which the source of submission refers.
- 4. Add comments regarding the submission underway in the "Comments" field.
- 5. Click  $\boxed{\text{Save}}$  to update data or  $\boxed{\text{Close}}$  to close the screen.

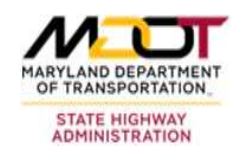

## <span id="page-16-0"></span>**5.3 Update Service Providers**

The Service Providers screen enables the user to define which contractors are supplying and/or manufacturing materials for a given source of supply submission.

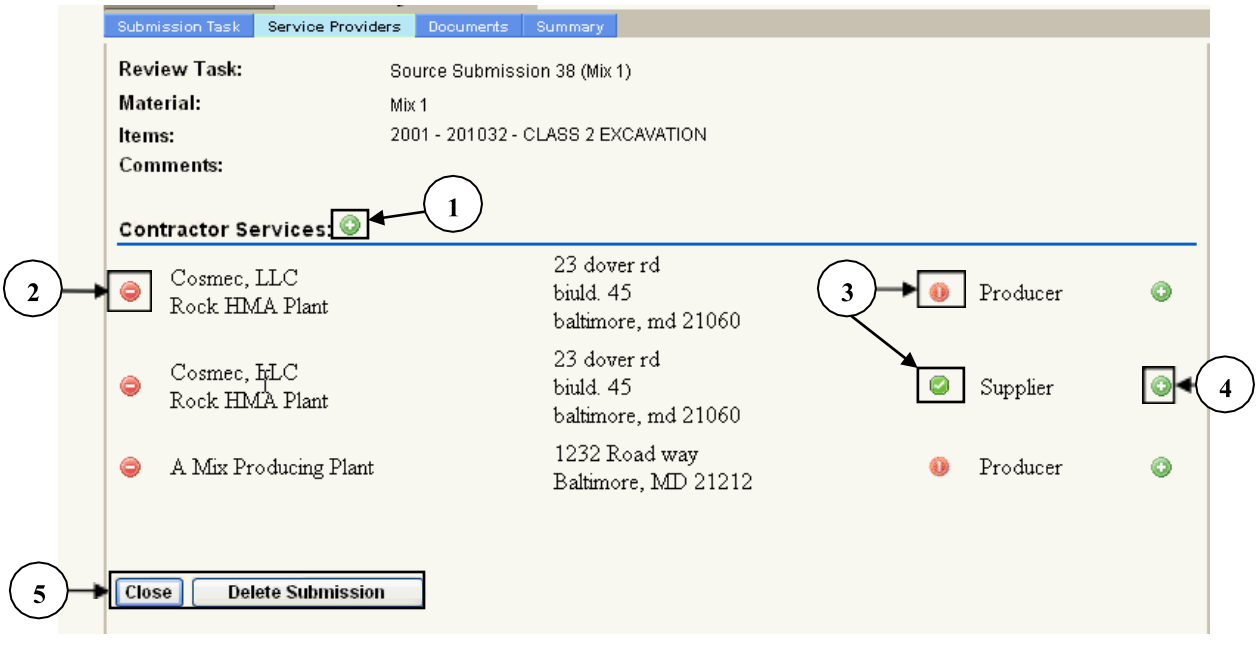

**Figure 14. Update Service Providers** 

<span id="page-16-1"></span>To update data in the "Source Entry and Review" "Service Providers" screen, perform the following steps:

- 1. Click on the add Contractor Services icon  $\left( \bigotimes \right)$  to initiate a pop-up box in which service providers are entered for the specific source submission underway.
- 2. Click on the delete icon to delete the Service Provider shown.
- 3. Click on these icons to open the "Facility Review Required" pop-up box on facilities that have not been approved for state use (see **[Figure 15](#page-16-2)**).

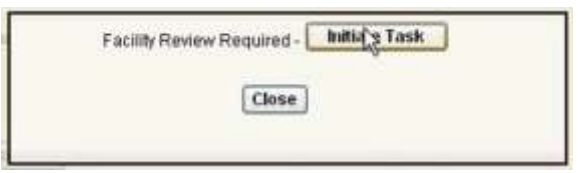

#### <span id="page-16-2"></span>**Figure 15. Initiate Review Task**

- product that is approved and produced by the corresponding service provider (only 4. Click on this icon to open the pop-up window that will prompt the user to select a applicable if a product [mix] is required for source approval).
- 5. Click **Elose** to close the "Service Providers" screen or **Delete Submission** to delete the submission.

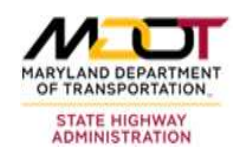

### <span id="page-17-0"></span>**5.3.1 Update Source Providers – Manual Input**

 The "Source Provider" pop-up screen allows users to select a service provider that has been already processed in the past or to manually input a service provider. The following screen allows users to manually input a service provider.

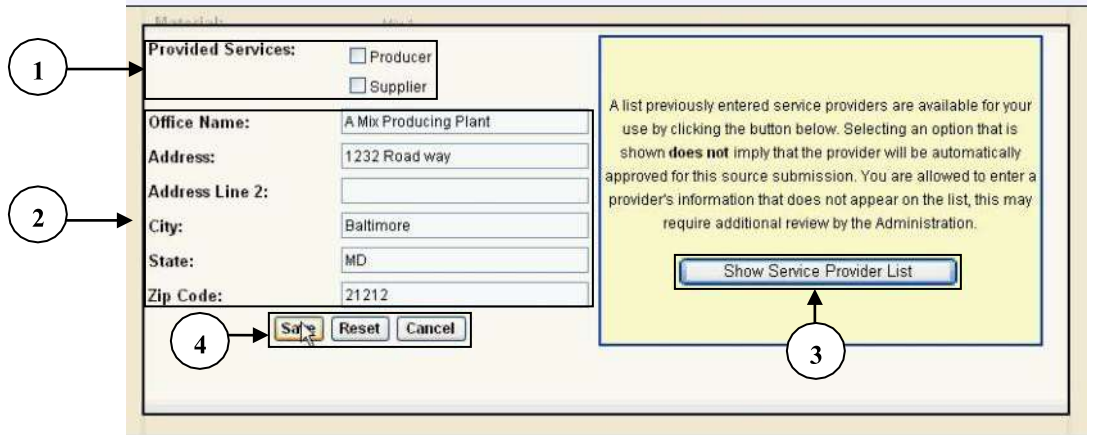

**Figure 16. Update Service Providers – Manual Entry** 

<span id="page-17-1"></span>To update data in the "Source Entry and Review" "Service Providers" pop-up screen, perform the following steps:

- 1. Select all applicable "Provided Services" of the facility being entered/selected.
- 2. Enter basic information on a facility you would like to enter manually.
- 3. Select to view a list of previously entered service providers that are available for your use (please read disclaimer shown).
- 4. Click  $\boxed{\text{Save}}$  to save the facility information in the text fields you entered,  $\boxed{\text{Reset}}$  to reset values, or  $\boxed{\text{Cancel}}$  to cancel the screen display.

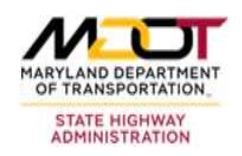

### <span id="page-18-0"></span>**5.3.2 Update Source Providers – Filtered Input**

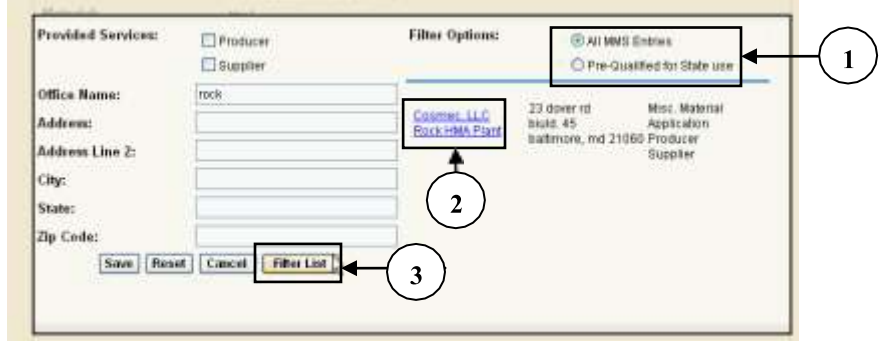

#### **Figure 17. Update Service Providers – Filtered Input**

<span id="page-18-2"></span>To update data in the "Source Provider Manual Entry" pop-up box, perform the following steps:

- 1. Select a check box to choose whether you would like to filter the list of service providers that are "Pre-qualified" for state use or all MMS entries.
- 2. Click to filter the previously entered service providers list. (The user must first enter a filtering criteria/text in any of the text fields shown on the left.)
- 3. Select a filtered service provider; the facility information will be auto filled in the text fields shown on the left.

### <span id="page-18-1"></span> **5.4 Add Source Entry and Review Documents**

Refer to **Error! Reference source not found.** to see the Add Document screen.

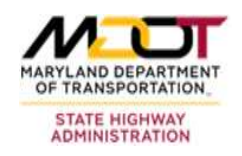

### <span id="page-19-0"></span>**5.5 Submit Entry for Review**

 The "Source Entry and Review" "Summary" screen summarizes information on the source submission process that is yet to be completed. The screen will only be editable to users with certain permission rights.

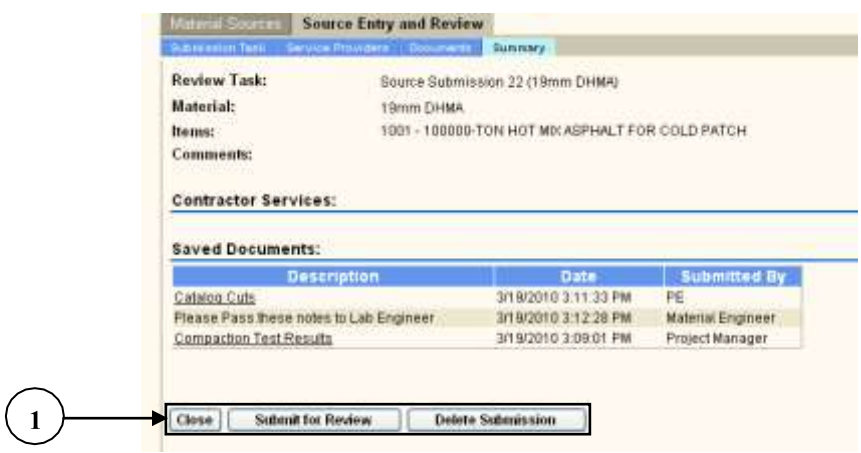

#### **Figure 18. Submit Entry for Review**

<span id="page-19-1"></span> To update data in the "Source Entry and Review" "Summary" screen, perform the following:

1. Click on the  $\boxed{\text{Close}}$  button to close the screen,  $\boxed{\text{Submit for Review}}$  to submit for review, or **Delete Submission** to delete the submission.

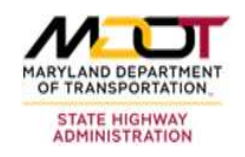

### <span id="page-20-0"></span>**5.6 Update Acceptance Requirements**

 The "Source Entry and Review" "Acceptance Requirements" screen will only be available for source submissions that have already been carried out and are under review. This screen will only be accessed by users with certain permissions.

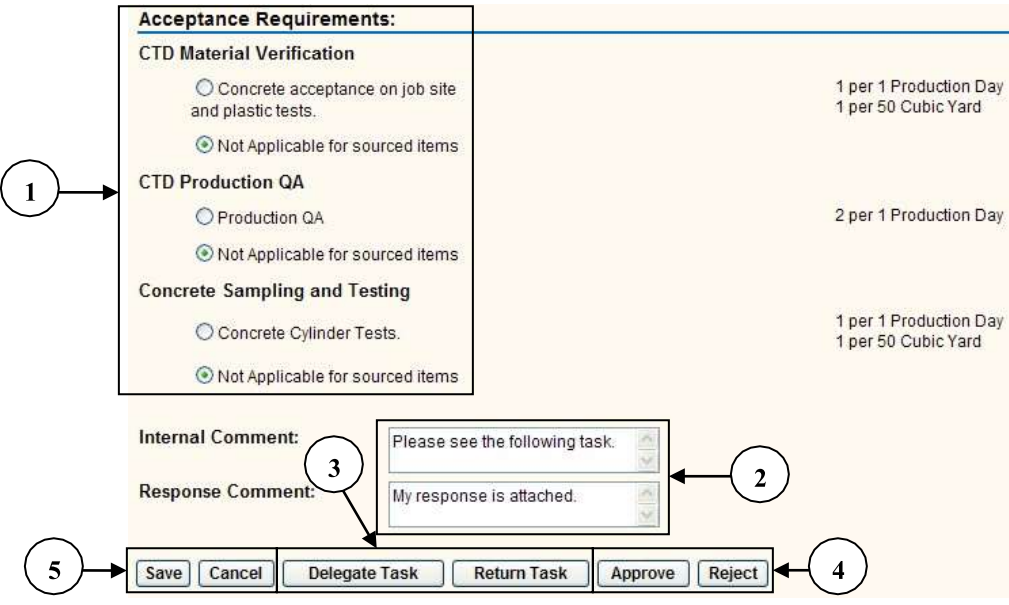

<span id="page-20-1"></span>**Figure 19. Update Acceptance Requirements** 

To update data in the "Acceptance Requirements" screen, perform the following steps:

- 1. Click on the appropriate source "Acceptance Requirements" radio buttons. Selections are dependent on the Material being sourced. Only users with certain privileges will have access to this part of the application.
- 2. Enter initial comments regarding the source submission.
- 3. Click 3. Click to return the delegate the task of reviewing/inputting information on the source submission or click **Return Task** to return the delegated task back (see **[Figure 20](#page-21-0)**). the source submission or click

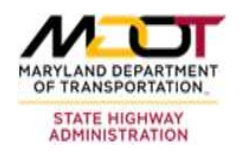

### **Update Acceptance Requirements (cont'd)**

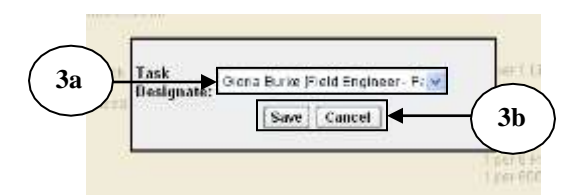

#### **Figure 20. Select a Task Designate**

- <span id="page-21-0"></span>3a. Select the Source Review Task Designee from the "Task Designate" drop-down box.
- 3b. Click  $\boxed{\text{Save}}$  to save or  $\boxed{\text{Cancel}}$  to close the "Task Designate" pop-up box.
- 4. Click  $\boxed{\frac{\text{Approve}}{\text{top}}}\$  to approve or  $\boxed{\text{Reject}}$  to reject the source submission.
- 5. Click Save to save the data changes or  $\boxed{\text{Cancel}}$  to cancel changes and exit the "Acceptance Requirements" screen.

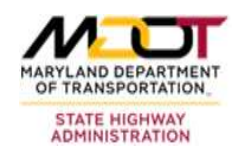

# <span id="page-22-0"></span>**6 Project Tasks and Documents**

 The Project Tasks and Documents module is a means to report various tasks and documents of a specific Project. A project number must be selected before the application is run.

### <span id="page-22-1"></span>**6.1 View User Tasks**

The "User Tasks" screen is a tool to show any user what tasks he has assigned to him and what other tasks are available for him to work on.

| Project Tasks   Project Documents<br>User Tasks |          |          |                 |                |
|-------------------------------------------------|----------|----------|-----------------|----------------|
| Source of Supply                                |          |          |                 |                |
| Task                                            | Contract | Due Date | <b>Status</b>   | <b>Asignee</b> |
| Source Submission 47 (12.5mm DHMA)              | testCont |          | Task Initiating | Donald Olivier |
| Source Submission 6 (12.5mm GSMA)               | BA404501 |          | Task Initiating | Donald Olivier |

**Figure 21. View User Tasks** 

### <span id="page-22-3"></span><span id="page-22-2"></span> **6.2 View Project Tasks**

 The "Project Tasks" screen is a tool to provide a hierarchical view of all tasks that are being worked on for a given project. The user must select contract number for this application to function properly.

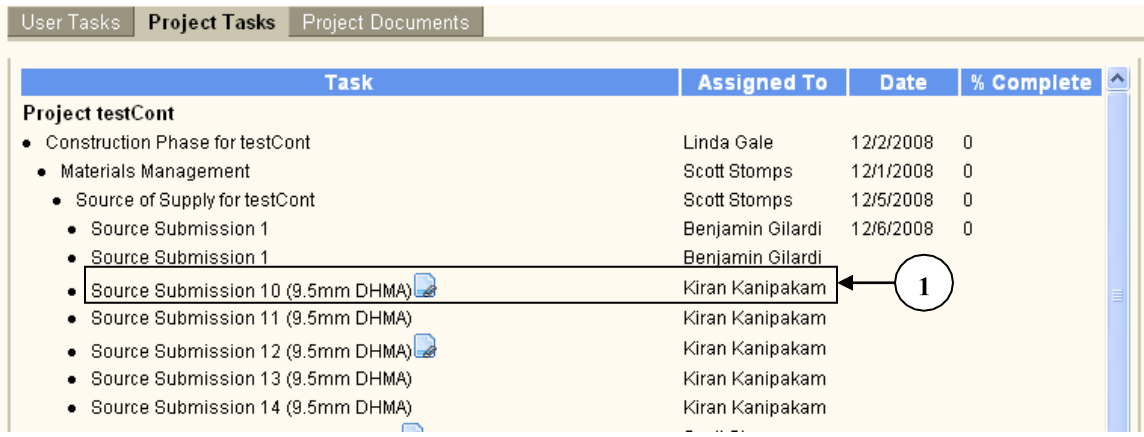

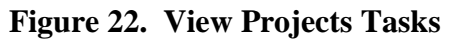

<span id="page-22-4"></span>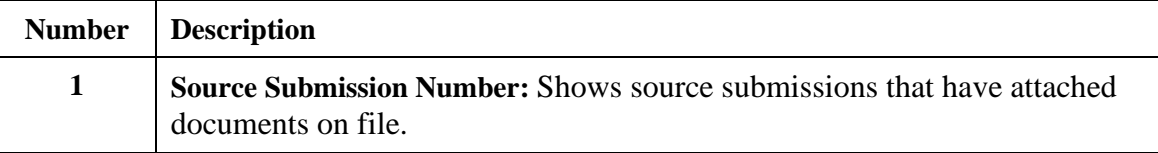

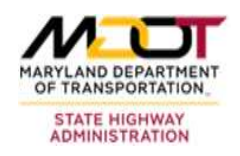

### <span id="page-23-0"></span>**6.3 View Project Documents**

 The "Project Documents" screen lists all documents that are associated with a given project. It is a list of documents grouped by document type and ordered by date. The user must select a contract number in order for this application to function properly.

|                                                          |             | Date                           |                       | Fram           |  |
|----------------------------------------------------------|-------------|--------------------------------|-----------------------|----------------|--|
| <b>RIGGY</b>                                             |             | 3/10/2010 mtu                  | <b>JOYS BIS.</b>      |                |  |
| Drament.                                                 |             | 3/12/2010 me                   | Глатео:               |                |  |
| aspa                                                     |             | 312/2010 twd                   | ton:                  |                |  |
| the is a test document.<br>Catalog Cuto                  |             | 3/19/2010 Dan<br>30.9/2010 Lab |                       | Mesgana<br>PE: |  |
|                                                          |             |                                |                       |                |  |
| <b>Material Design</b>                                   |             |                                |                       |                |  |
| <b>Decument</b>                                          |             | <b>Data</b>                    |                       | Fram           |  |
| enother conversionserve test<br><b>BEFOR DESCRIPTION</b> |             | 3/2/2010<br>3/19/2018          | him.<br><b>MR BEN</b> | frem<br>DELN'  |  |
|                                                          |             |                                |                       |                |  |
| <b>Project Plans</b>                                     |             |                                |                       |                |  |
| <b>Document</b>                                          | <b>DOM:</b> |                                | то                    | From           |  |

<span id="page-23-1"></span>**Figure 23. View Project Documents**